# [Photoshop](http://helpx.adobe.com/es/photoshop/topics.html) / Tamaño y resolución de imágenes

Acerca de las [dimensiones](#page-0-0) en píxeles y la resolución de la imagen impresa [Tamaño](#page-3-0) de archivo Acerca de la [resolución](#page-3-1) del monitor Acerca de la [resolución](#page-4-0) de la impresora [Determinación](#page-5-0) de una resolución recomendada para una imagen [Visualización](#page-6-0) del tamaño de impresión en pantalla [Remuestreo](#page-6-1) Cambio de las [dimensiones](#page-8-0) en píxeles de una imagen Cambio de las [dimensiones](#page-9-0) de impresión y la resolución ¿Qué afecta al tamaño de [archivo?](#page-10-0)

Para obtener información detallada, haga clic en los vínculos siguientes. Formule preguntas, solicite funciones e informe de problemas en [feedback.photoshop.com](http://feedback.photoshop.com/).

#### <span id="page-0-0"></span>Volver al principio Acerca de las dimensiones en píxeles y la resolución de la imagen impresa

Las dimensiones en píxeles miden el número total de píxeles de altura y anchura de la imagen. La resolución es la precisión del detalle en las imágenes de mapa de bits, que se mide en píxeles por pulgada (ppp). Cuantos más píxeles por pulgada, mayor resolución. En general, las imágenes con más resolución producen una calidad de impresión mejor.

En nuestra asignatura usamos la frase "tamaño en píxeles" para designar lo que aquí aparece como dimensiones en píxeles. (Nota de la Cátedra Computación Gráfica I)

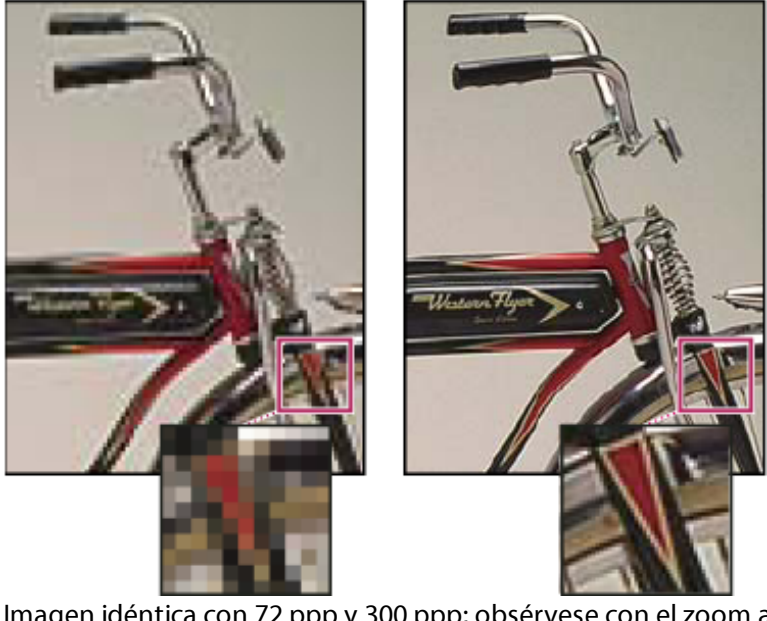

Imagen idéntica con 72 ppp y 300 ppp; obsérvese con el zoom al 200% Salvo en el caso de las imágenes remuestreadas (consulte [Remuestreo](http://helpx.adobe.com/es/photoshop/using/image-size-resolution.html)), la cantidad de datos de la imagen permanece inalterada al cambiar las dimensiones de impresión o la resolución. Por ejemplo, si modifica la resolución de un archivo, su anchura y su altura cambian en consecuencia a fin de mantener la misma cantidad de datos de imagen.

En Photoshop, la relación entre el tamaño de la imagen y la resolución se ve en el cuadro de diálogo Tamaño de imagen (elija Imagen > Tamaño de imagen). Anule la selección de Remuestrear la imagen porque no desea alterar la cantidad de datos de imagen de la fotografía. A continuación, cambie la anchura, altura o resolución. Al modificar uno de los valores, los otros dos varían en consecuencia. Con la opción Volver a muestrear seleccionada, puede cambiar la resolución, la anchura y la altura de la imagen, de modo que se adapte sus necesidades de impresión o visualización en pantalla.

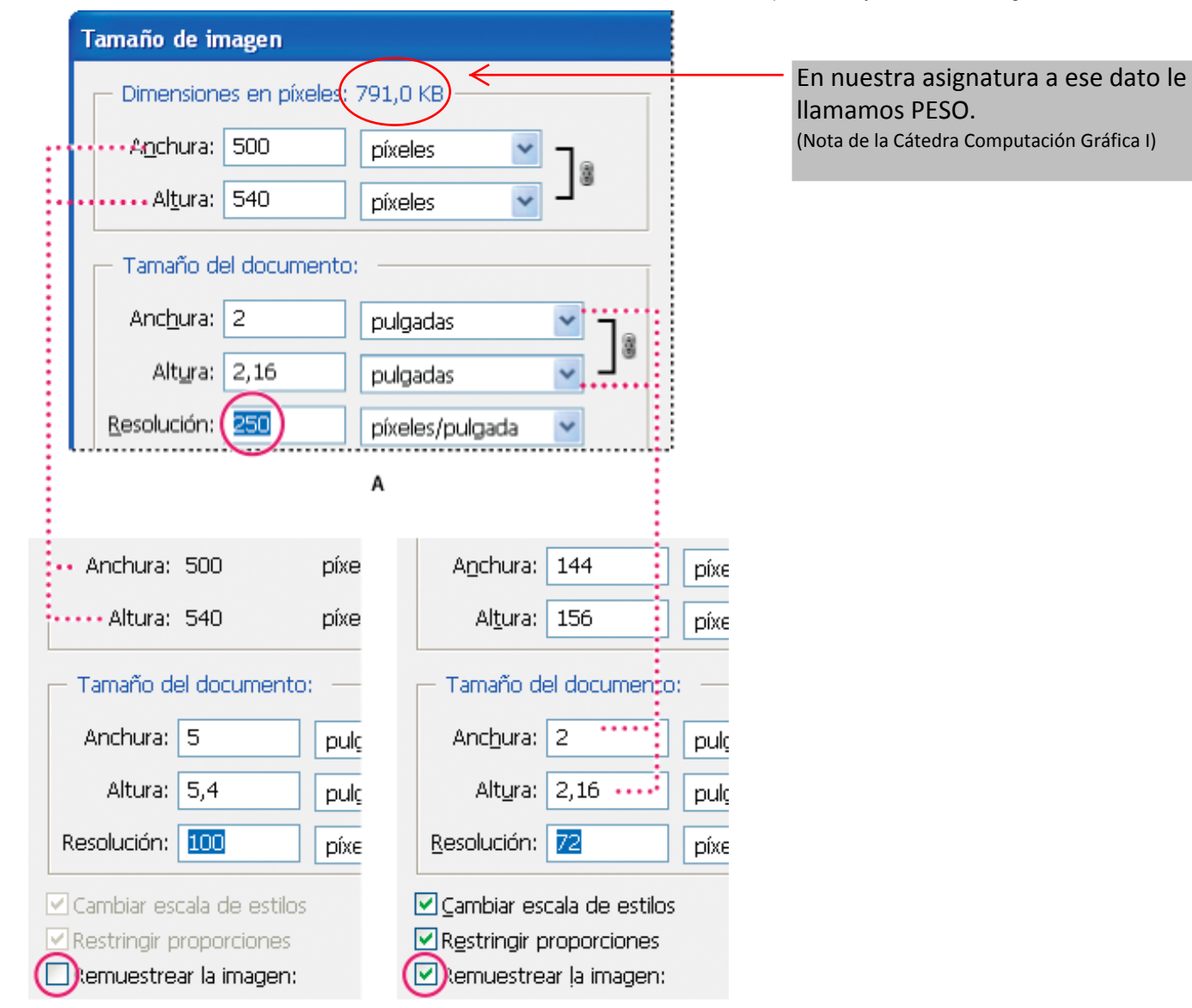

В c Las dimensiones en píxeles equivalen a la resolución multiplicada por el tamaño (de salida) del documento.

A.

Dimensiones y resolución originales

#### B.

Disminuir la resolución sin modificar las dimensiones en píxeles (sin remuestreos)

Disminuir la resolución con el mismo tamaño de documento disminuye las dimensiones de los píxeles (remuestreo).

### Visualización inmediata del tamaño actual de la imagen

Si desea ver al instante el tamaño actual de la imagen de un documento, sírvase del cuadro de información situado en la parte inferior de la ventana del documento.

Coloque el puntero sobre el cuadro de información del archivo y mantenga pulsado el botón del ratón.

#### <span id="page-3-0"></span>Volver al principio Tamaño de archivo En nuestra asignatura a este dato le llamamos PESO del archivo. (Nota de la Cátedra Computación Gráfica I)

El tamaño de archivo de una imagen es el tamaño digital del archivo de imagen calculado en kilobytes (K), megabytes (MB) o gigabytes (GB). El tamaño de archivo es proporcional a las dimensiones en píxeles de la imagen. Las imágenes con más píxeles muestran mejor los detalles a un tamaño de impresión determinado, pero necesitan mayor espacio en disco para su almacenamiento y requieren más tiempo para su edición e impresión. En consecuencia, la resolución de imagen llega a ser un compromiso entre la calidad de la imagen (capturando todos los datos necesarios) y el tamaño de archivo.

Otro factor que afecta al tamaño de archivo es el formato del mismo. En función de los distintos métodos de compresión que se usan en los formatos de archivo GIF, JPEG, PNG y TIFF, los tamaños de los archivos pueden ser muy distintos aun teniendo las mismas dimensiones en píxeles. De igual manera, la profundidad de los bits de color y la cantidad de capas y canales de una imagen afectan al tamaño de archivo.

Photoshop admite unas dimensiones máximas en píxeles de 300.000 por 300.000 píxeles por imagen. Esta restricción limita el tamaño y la resolución de impresión disponibles para una imagen.

### <span id="page-3-1"></span>Acerca de la resolución del monitor

Volver al principio

La medida de la resolución del monitor se expresa en píxeles. Por ejemplo, si la resolución del monitor y las dimensiones en píxeles de la fotografía tienen el mismo tamaño, la fotografía llenará toda la pantalla cuando se visualice al 100%. El tamaño de la imagen en la pantalla depende de una combinación de factores: las dimensiones en píxeles de la imagen, el tamaño del monitor y el ajuste de resolución del monitor. En Photoshop, puede cambiar el tamaño de la imagen en pantalla para facilitar el trabajo con imágenes de cualquier dimensión en píxeles.

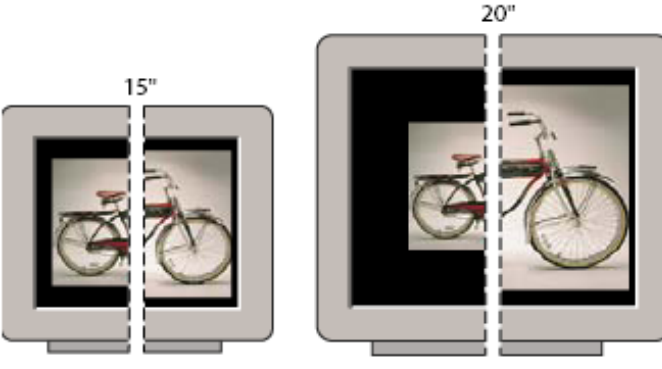

1024 x 768 / 640 x 480 832 x 624 / 640 x 480 Imagen de 620 x 400 píxeles mostrada en monitores de diferentes tamaños y resoluciones. Al preparar las imágenes para su visualización en la pantalla, debe tener en cuenta la menor resolución del monitor en la que es probable que se vea la fotografía.

## <span id="page-4-0"></span>Acerca de la resolución de la impresora

La resolución de la impresora se mide en puntos de tinta por pulgada o ppp. En general, cuantos más puntos de tinta por pulgada hay, más precisión se obtiene en la salida impresa. Casi todas las impresoras de inyección de tinta cuentan con una resolución aproximada de 720 a 2.880 ppp. (Desde el punto de vista técnico, las impresoras de inyección de tinta producen una pulverización microscópica de tinta, no puntos reales como las fotocomponedoras o las impresoras láser).

La resolución de la impresora es distinta de la resolución de imagen pero sí están relacionadas. Al imprimir una fotografía de gran calidad en impresoras de inyección de tinta, una resolución de imagen de al menos 220 ppp suele ofrecer resultados aceptables.

La frecuencia de trama es la cantidad de puntos de impresora o celdas de semitonos por pulgada que se utiliza para imprimir imágenes en escala de grises o separaciones de color. También conocida como lineatura o trama de línea, la frecuencia de trama se mide en líneas por pulgada (lpp) o líneas de celdas por pulgada de una trama de semitonos. Cuanto mayor sea la resolución del dispositivo de salida, más precisa (mayor) es la lineatura que puede utilizar.

La relación entre resolución de imagen y frecuencia de trama determina la calidad de detalle en la imagen impresa. Para generar una imagen de semitonos con la calidad más alta, se debe utilizar una resolución de imagen que esté entre 1,5 y como mucho 2 veces la frecuencia de trama. A veces, sin embargo, según sean la imagen y el dispositivo de salida, una resolución más baja puede generar resultados óptimos. Para determinar la frecuencia de trama de la impresora, examine la documentación de la impresora o consulte a su proveedor.

Nota: algunas fotocomponedoras e impresoras láser de 600 ppp utilizan otras tecnologías de trama distintas de la

#### Volver al principio

de semitonos. Si imprime la imagen en una impresora que no sea de semitonos, consulte al proveedor o la documentación de la impresora para conocer las resoluciones recomendadas para la imagen.

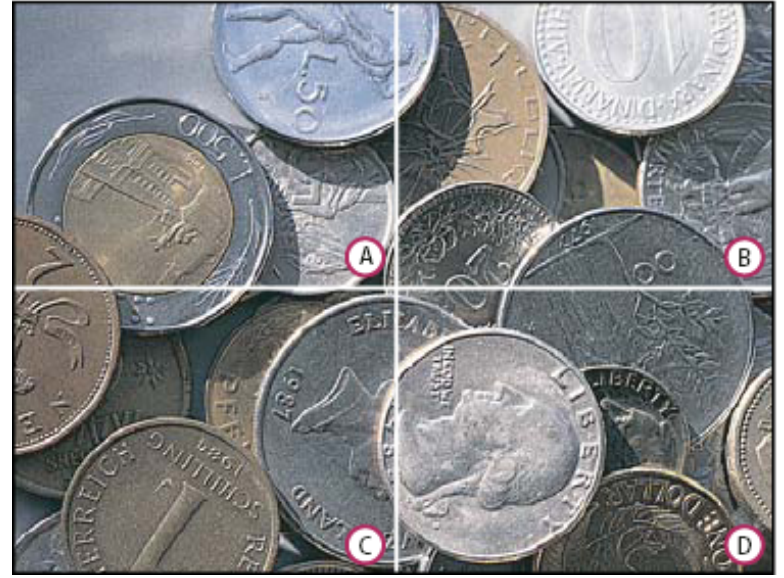

Ejemplos de frecuencia de trama

#### A.

65 lpp: trama gruesa que se suele usar para imprimir hojas informativas y vales de tienda

B.

85 lpp: trama promedio que se suele usar para imprimir periódicos

C.

133 lpp: trama de alta calidad que se suele usar para imprimir revistas en cuatricromía

D.

177 lpp: trama muy fina que se usa para informes anuales e ilustraciones en libros de arte

### <span id="page-5-0"></span>Determinación de una resolución recomendada para una imagen

Volver al principio

Si decide imprimir la imagen utilizando una trama de semitonos, el rango de resoluciones de imagen adecuadas depende de la frecuencia de trama del dispositivo de salida. Photoshop puede determinar una resolución de imagen recomendada en función de la frecuencia de trama del dispositivo de salida.

Nota: si la resolución de imagen es al menos 2,5 veces mayor que la lineatura, aparecerá un mensaje de alerta cuando intente imprimir la imagen. Esto significa que la resolución de imagen es superior a la necesaria para la impresora. Guarde una copia del archivo y, a continuación, reduzca la resolución.

- 1. Seleccione Imagen > Tamaño de imagen.
- 2. Haga clic en Automático.
- 3. En Trama, introduzca la frecuencia de trama para el dispositivo de salida. En caso necesario, seleccione una unidad de medida distinta. Tenga en cuenta que el valor de trama se utiliza solo para calcular la resolución de imagen, no para configurar la trama para impresión.
- 4. En Calidad, seleccione una opción:

#### Borrador

Produce una resolución igual que la frecuencia de trama (no menos de 72 píxeles por pulgada).

Buena

Produce una resolución 1,5 veces mayor que la frecuencia de trama.

#### Óptima

Produce una resolución 2 veces mayor que la frecuencia de trama.

### <span id="page-6-0"></span>Visualización del tamaño de impresión en pantalla

#### Volver al principio

Realice una de las siguientes acciones:

- Seleccione Vista > Tamaño de impresión.
- Seleccione la herramienta Mano o la herramienta Zoom y haga clic en Tamaño de impresión en la barra de opciones.

La imagen vuelve a mostrarse en el tamaño impreso aproximado, de acuerdo a las especificaciones del área Tamaño del documento del cuadro de diálogo Tamaño de imagen. El tamaño y la resolución del monitor afectan al tamaño de impresión en pantalla.

Nota: el comando Tamaño de impresión no está disponible en la versión de Creative Cloud.

### <span id="page-6-1"></span>Remuestreo

#### Volver al principio

El remuestreo consiste en alterar la cantidad de datos de imagen al cambiar las dimensiones en píxeles o la resolución de la imagen. Al disminuir la resolución (reducir el número de píxeles), se borra información de la imagen. Si aumenta la resolución, (aumenta la cantidad de píxeles), se añaden nuevos píxeles. Especifique un método de interpolación para determinar cuántos píxeles es necesario añadir o eliminar.

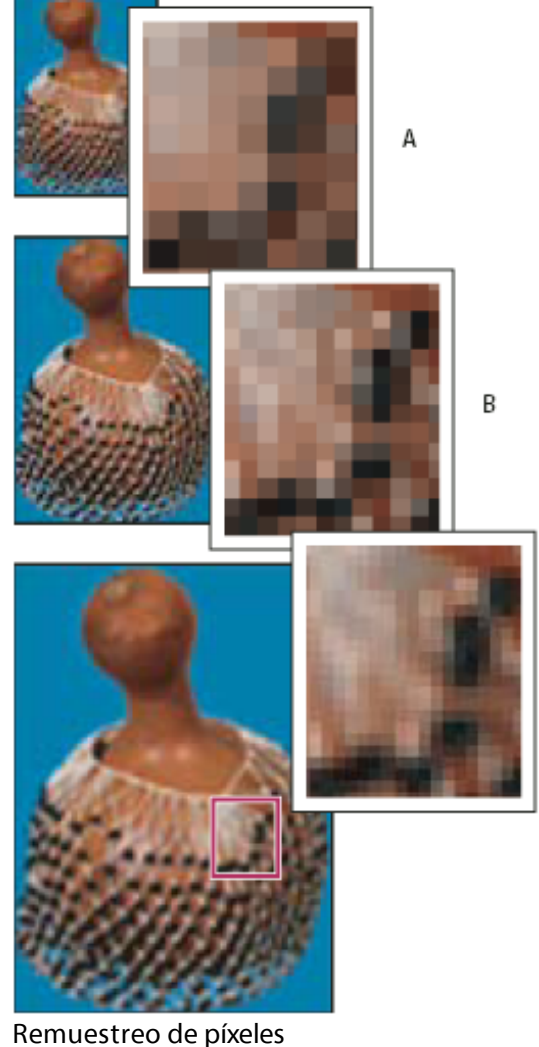

A. Disminución de resolución

B.

Original

C.

Aumento de resolución (píxeles seleccionados mostrados para cada conjunto de imágenes)

C

Recuerde que el remuestreo puede tener como resultado una imagen de menor calidad. Por ejemplo, si remuestrea una imagen a dimensiones en píxeles más grandes, la imagen pierde algo de detalle y nitidez. Aplicar el filtro Máscara de enfoque a una imagen remuestreada puede ayudar a volver a enfocar los detalles de la imagen.

La necesidad de remuestrear se puede evitar escaneando o creando la imagen con una resolución lo suficientemente alta. Si desea previsualizar los efectos de cambiar las dimensiones en píxeles en pantalla o en pruebas de impresión a distintas resoluciones, remuestree un duplicado del archivo.

Photoshop remuestrea las imágenes por medio de un método de interpolación para asignar valores de color a los píxeles nuevos en función de los valores de color de píxeles existentes. El método que se debe usar se selecciona en el cuadro de diálogo Tamaño de imagen.

### Por aproximación

Un método rápido aunque menos preciso que reproduce los píxeles de una imagen. Este método se utiliza para ilustraciones con bordes que no están suavizados y sirve para conservar bordes marcados y producir un archivo más pequeño. Sin embargo, este método puede producir efectos irregulares, que se hacen aparentes al distorsionar o redimensionar una imagen o al realizar varias manipulaciones en una selección.

#### Bilineal

Un método que añade píxeles mediante el cálculo de la media de los valores de color de los píxeles adyacentes. Produce resultados de calidad media.

#### Bicúbica

Un método más preciso aunque más lento basado en un examen de los valores de los píxeles adyacentes. Mediante unos cálculos más complejos, la opción Bicúbica produce graduaciones tonales más suaves que las opciones Por aproximación y Bilineal.

#### Bicúbica más suavizada

Un buen método para ampliar imágenes basado en la interpolación bicúbica pero diseñado para producir resultados más suaves.

#### Bicúbica más enfocada

Un buen método para reducir el tamaño de una imagen basado en la interpolación bicúbica con un enfoque mejorado. Este método mantiene el detalle de una imagen remuestreada. Si la opción Bicúbica más enfocada enfoca en exceso algunas áreas de una imagen, pruebe la opción Bicúbica.

Puede especificar el método de interpolación por defecto que se utilizará siempre que Photoshop remuestree los datos de imagen. Elija Edición > Preferencias > Generales (Windows) o Photoshop > Preferencias > Generales (Mac OS) y, a continuación, seleccione un método en el menú Interpolación de imagen.

### <span id="page-8-0"></span>Cambio de las dimensiones en píxeles de una imagen

Volver al principio

Cambiar las dimensiones en píxeles de una imagen afecta no solo al tamaño en la pantalla sino también a la calidad de dicha imagen y sus características de impresión, ya sean las dimensiones de impresión o la resolución de imagen.

- 1. Seleccione Imagen > Tamaño de imagen.
- 2. Para mantener la proporción actual de anchura de píxel a altura de píxel, seleccione Restringir proporciones. Esta opción actualiza la anchura conforme se cambia la altura y viceversa.
- 3. En Dimensiones en píxeles, introduzca valores en Anchura y Altura. Para introducir valores como porcentajes de dimensiones actuales, seleccione Porcentaje como unidad de medida. El tamaño de archivo nuevo para la imagen aparece en la parte superior del cuadro de diálogo Tamaño de imagen, con el tamaño de archivo anterior entre paréntesis.
- 4. Asegúrese de que está seleccionado Remuestrear la imagen y elija un método de interpolación.
- 5. Si la imagen tiene capas a las que se les ha aplicado algún estilo, seleccione Cambiar escala de estilos para cambiar la escala de los efectos de la imagen redimensionada. Esta opción solo está disponible si Restringir proporciones está seleccionada.
- 6. Cuando termine de definir opciones, haga clic en OK.

Para un resultado óptimo al generar una imagen pequeña, disminuya la resolución y aplique el filtro Máscara de enfoque. Para generar una imagen más grande, vuelva a escanear la imagen en una resolución más alta.

### <span id="page-9-0"></span>Cambio de las dimensiones de impresión y la resolución

Volver al principio

Si crea una imagen para soportes impresos, resulta útil especificar el tamaño de la imagen en términos de las dimensiones de impresión y la resolución de imagen. Estas dos medidas, a las que se denomina tamaño del documento, determinan la cantidad total de píxeles y, por lo tanto, el tamaño de archivo de la imagen; el tamaño del documento también determina el tamaño base con el cual una imagen se coloca dentro de otra aplicación. Es posible manipular con más detalle la escala de la imagen impresa con el comando Imprimir; sin embargo, los cambios realizados utilizando este comando afectan solo a la imagen impresa, no al tamaño del documento del archivo de la imagen.

Si activa la opción de remuestrear la imagen, puede cambiar las dimensiones de impresión y la resolución de forma independiente (y cambiar la cantidad total de píxeles de la imagen). Si desactiva esta opción, puede cambiar las dimensiones o la resolución: Photoshop ajusta el otro valor para conservar la cantidad total de píxeles. Para la calidad de impresión más alta, normalmente es mejor cambiar primero las dimensiones y la resolución sin remuestrear. Después se remuestrea solo si es necesario.

- 1. Seleccione Imagen > Tamaño de imagen.
- 2. Cambie las dimensiones de impresión, la resolución de imagen, o ambas características:
- Para cambiar solo las dimensiones de impresión o solo la resolución y ajustar la cantidad total de píxeles de la imagen de forma proporcional, seleccione Remuestrear la imagen y, después, un método de interpolación.
- Para cambiar las dimensiones de impresión y la resolución sin cambiar la cantidad total de píxeles de la imagen, anule la selección de Remuestrear la imagen.
- 3. Para mantener la proporción actual de anchura de imagen a altura de imagen, seleccione Restringir proporciones. Esta opción cambia la anchura automáticamente conforme se cambia la altura y viceversa.
- 4. En Tamaño del documento, introduzca valores nuevos para la altura y la anchura. Si lo desea, seleccione una unidad de medida. Observe que para Anchura, la opción Columnas utiliza los tamaños de anchura y medianil especificados en Preferencias de unidades y reglas.
- 5. En Resolución, introduzca un valor nuevo. Si lo desea, seleccione una unidad de medida. Para restaurar los valores iniciales mostrados en el cuadro de diálogo Tamaño de imagen, mantenga pulsada la tecla Alt (Windows) u Opción (Mac OS) y haga clic en Restaurar.

# <span id="page-10-0"></span>¿Qué afecta al tamaño de archivo?

El tamaño de archivo depende de las dimensiones en píxeles de una imagen y del número de capas que contenga dicha imagen. Las imágenes con más píxeles muestran mejor los detalles cuando se imprimen, pero necesitan mayor espacio en disco para su almacenamiento y requieren más tiempo para su edición e impresión. Debe controlar el tamaño de los archivos y asegurarse de que no alcancen un tamaño demasiado grande para los fines perseguidos. Si el archivo alcanza un tamaño demasiado grande, reduzca el número de capas de la imagen o cambie el tamaño de la misma.

Puede ver información sobre el tamaño de archivo de una imagen en la parte inferior de la ventana de la aplicación.

Más temas de ayuda [Visualización](http://helpx.adobe.com/es/photoshop/using/image-information.html) de la información de archivo en la ventana de documento Acerca de la [impresión](http://helpx.adobe.com/es/photoshop/using/printing-photoshop1.html) de escritorio [Preparación](http://helpx.adobe.com/es/photoshop/using/printing-images-commercial-printing-press.html) de imágenes para la imprenta [Recomendaciones](http://helpx.adobe.com/es/photoshop/using/adjusting-image-sharpness-blur.html) de enfoque Posición y escala de las [imágenes](http://helpx.adobe.com/es/photoshop/using/printing-photoshop1.html) [Impresión](http://helpx.adobe.com/es/photoshop/using/printing-photoshop1.html) de imágenes [Especificación](http://helpx.adobe.com/es/photoshop/using/specifying-columns-image.html) de columnas en una imagen

#### Volver al principio

[Gestión](http://helpx.adobe.com/content/help/es/photoshop/using/layers.html) de capas

**Ps** [Información](http://help.adobe.com/es_ES/photoshop/cs/using/image-information.html) de la imagen

Los términos de Creative Commons no cubren las publicaciones en Twitter™ y Facebook.

Avisos [legales](http://helpx.adobe.com/es/legal/legal-notices.html) | Política de [privacidad](http://helpx.adobe.com/go/gffooter_online_privacy_policy_es) en línea